# **คู่มือการใช้งาน FACEBOOK PAGE**

ึกลุ่มวิสาหกิจชุมชนผลิตข้าวนาแปลงใหญ่ ตำบลแหลม อำเภอหัวไทร จังหวัดนครศรีธรรมราช

# สารบัญ

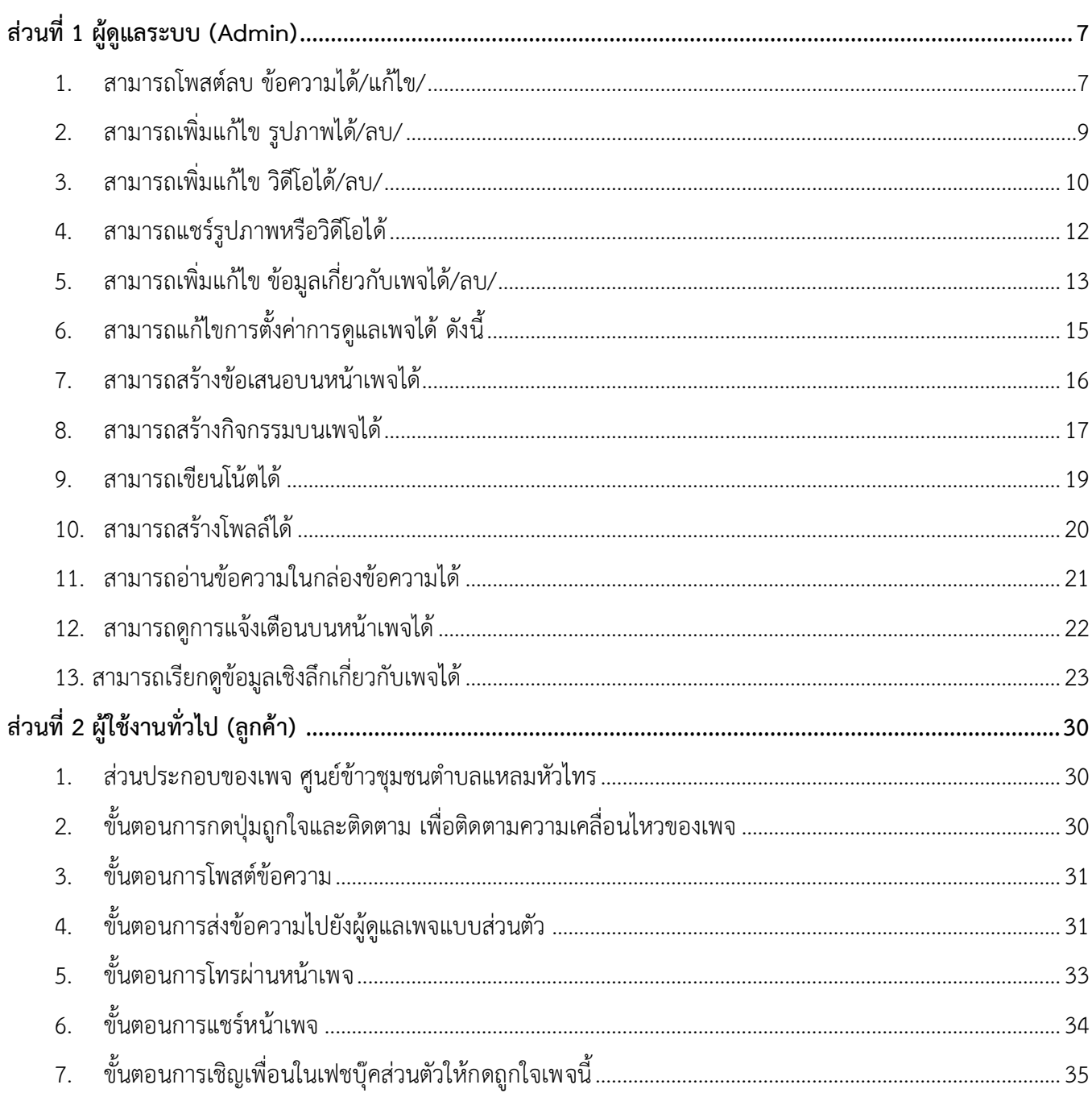

## ิทน้า

# สารบัญ(ต่อ)

## ิหน้า

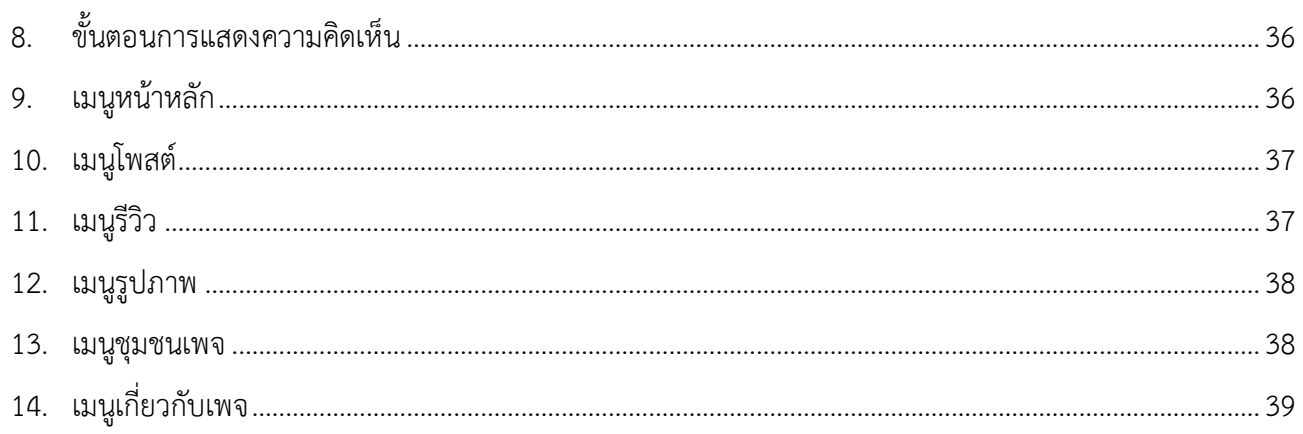

# สารบัญภาพ

# ภาพที่

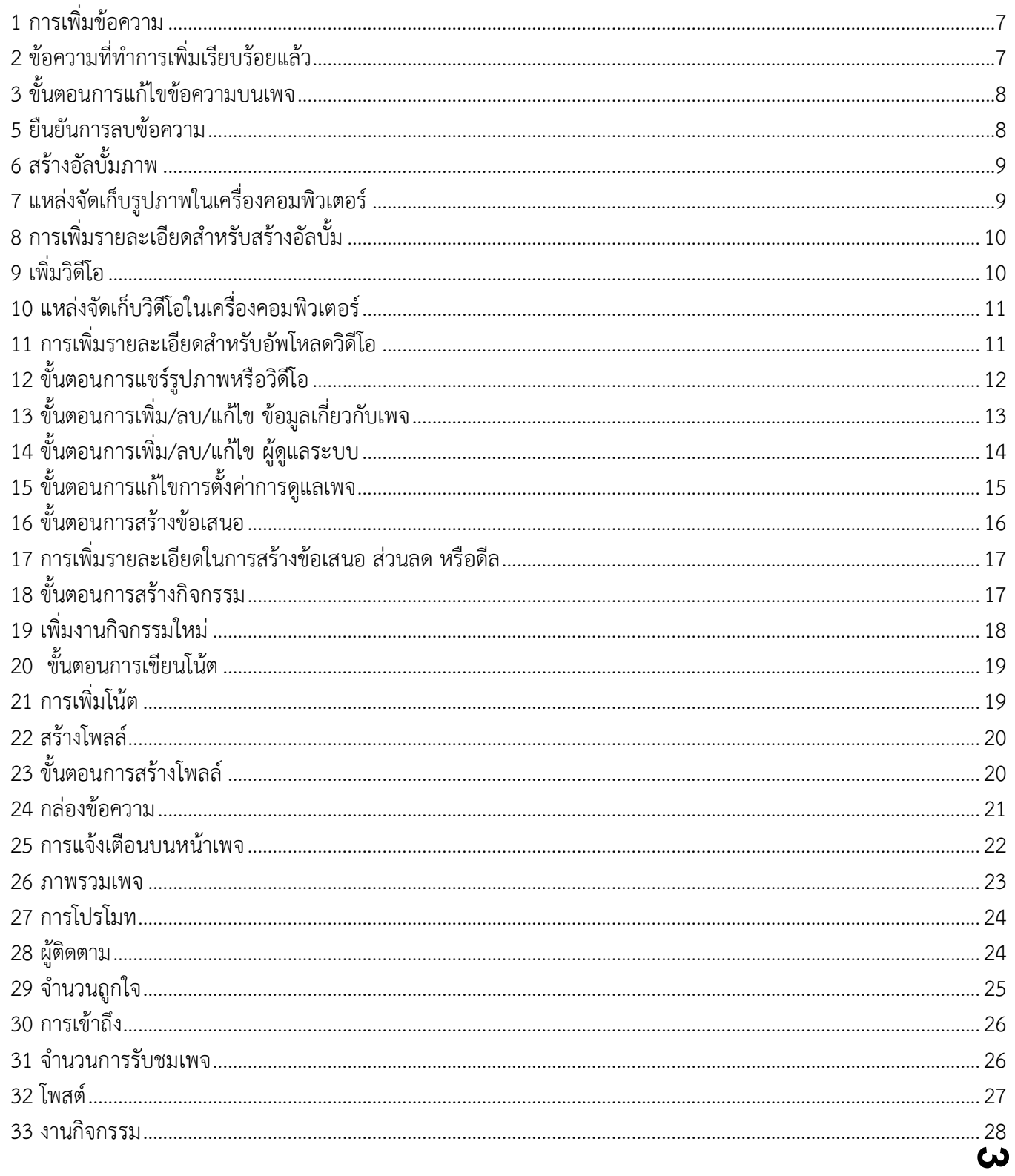

# สารบัญภาพ(ต่อ)

# ภาพที่

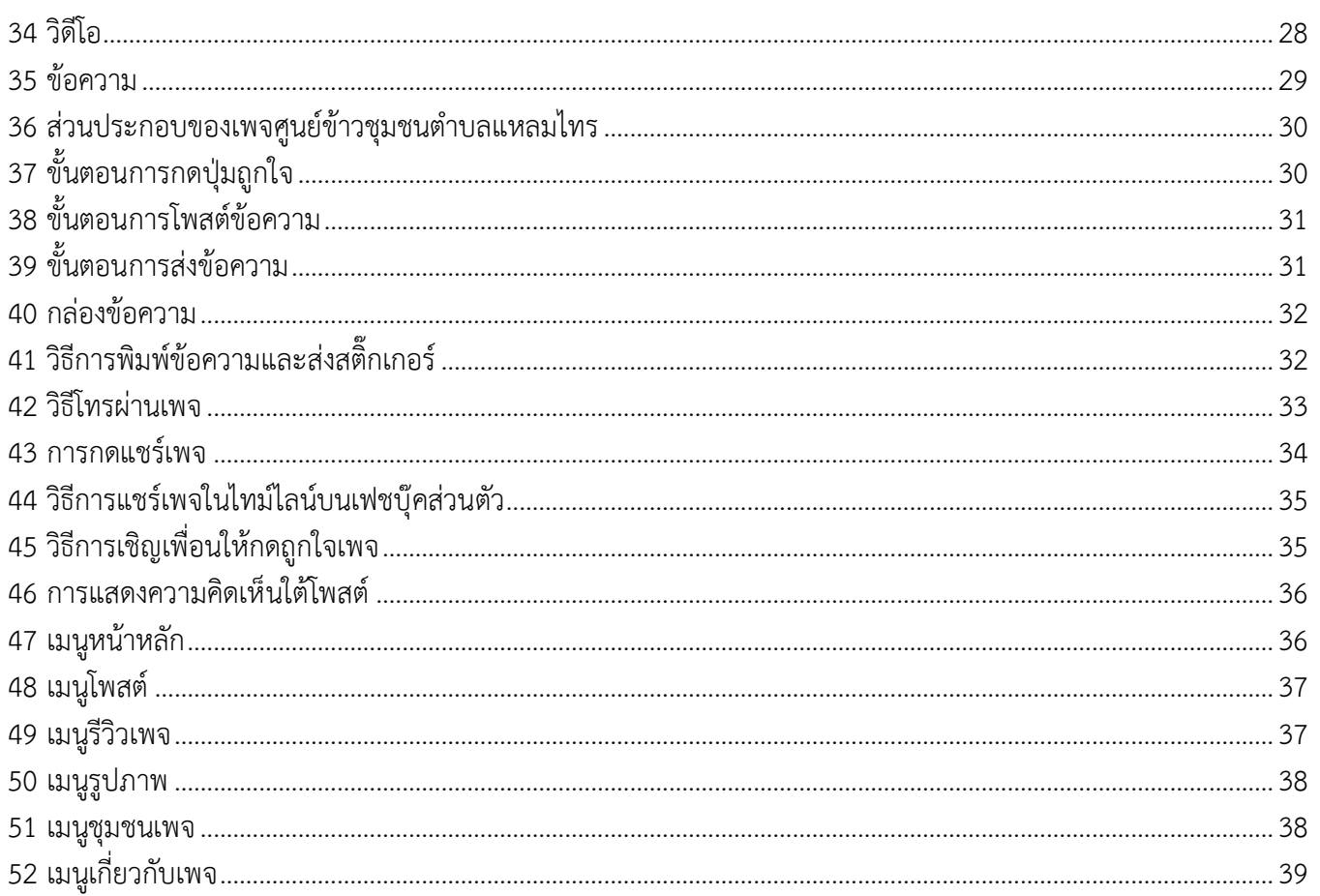

หน้า

การใช้งาน Facebook Page นั้น แบ่งออกเป็น 2 ส่วน คือ 1) ส่วนของผู้ดูแลระบบ (admin) 2) ส่วนของผู้ใช้ทั่วไป หรือลูกค้า ซึ่งมีขั้นตอนการทำงานที่เหมือนกันแต่แตกต่างกันในส่วน ดังนี้

- **ส่วนที่ 1 ผู้ดูแลระบบ (admin)** 
	- 1. สามารถเพิ่ม/ลบ/แก้ไข โพสต์ข้อความได้
	- 2. สามารถเพิ่ม/ลบ/แก้ไข รูปภาพได้
	- 3. สามารถเพิ่ม/ลบ/แก้ไข วิดีโอได้
	- 4. สามารถแชร์รูปภาพหรือวิดีโอได้
	- 5. สามารถเพิ่ม/ลบ/แก้ไข ข้อมูลเกี่ยวกับเพจได้
	- 6. สามารถเพิ่ม/ลบ/แก้ไข ผู้ดูแลระบบได้
	- 7. สามารถแก้ไขการตั้งค่าการดูแลเพจได้ดังนี้
		- การรับส่งข้อความ
		- แก้ไขเพจ
		- การตั้งค่าการโพสต์
		- การแจ้งเตือน
		- แพลตฟอร์ม Messenger
		- บทบาทในเพจ
		- ผู้คนและเพจอื่น ๆ
		- กลุ่มเป้าหมายเพจที่ต้องการ
		- รายการแนะนำ
		- การชำระเงิน
		- การตั้งค่าปฏิทิน
		- บันทึกกิจกรรม
	- 8. สามารถสร้างข้อเสนอบนหน้าเพจได้
	- 9. สามารถสร้างกิจกรรมบนเพจได้
	- 10. สามารถเขียนโน้ตได้
	- 11. สามารถสร้างโพลล์ได้
	- 12. สามารถอ่านข้อความในกล่องข้อความได้
	- 13. สามารถดูการแจ้งเตือนบนหน้าเพจได้
	- 14. สามารถเรียกดูข้อมูลเชิงลึกเกี่ยวกับเพจได้
		- จำนวนการดูเพจ
		- การกดถูกใจเพจ
		- การเข้าถึงเพจ
		- ผู้ติดตามเพจ
	- ี<br>15. สามารถเพิ่มโพสต์โดยการกำหนดเวลาได้

## • **ส่วนที่ 2 ผู้ใช้งานทั่วไป (ลูกค้า)**

- 1. สามารถเรียกดูข้อมูลหน้าเพจได้
- 2. สามารถโพสต์ข้อความบนหน้าเพจได้
- 3. สามารถกดถูกใจเพจได้
- 4. สามารถโพสต์รูปภาพหรือวิดีโอได้
- 5. สามารถส่งข้อความถึงผู้ดูแลระบบได้
- 6. สามารถโทรผ่านเพจได้
- 7. สามารถกดแชร์เพจเพื่อส่งต่อข้อมูลเพจได้
- 8. สามารถแสดงความคิดเห็นได้
- 9. สามารถเชิญเพื่อนในเฟชบุ๊คส่วนตัวให้กดถูกใจเพจนี้ได้

# **ส่วนที่ 1 ผู้ดูแลระบบ (admin)**

<span id="page-7-0"></span>มีขั้นตอนการใช้งาน ดังนี้

- <span id="page-7-1"></span>**1. ขั้นตอนการโพสต์/แก้ไข/ลบ ข้อความ** 
	- ผู้ดูแลเพจ สามารถเพิ่มข้อความบนเพจได้ ซึ่งมีขั้นตอนในการเพิ่มข้อความดังภาพที่ 1

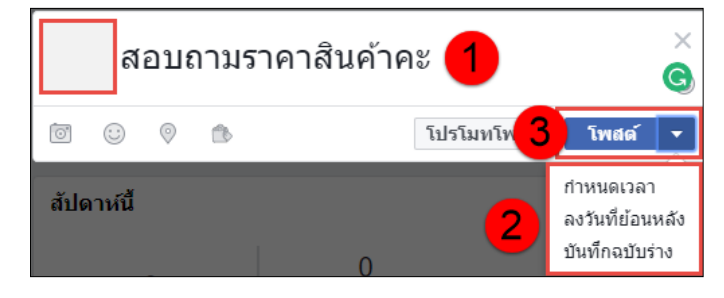

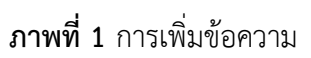

<span id="page-7-2"></span>จากภาพที่ 1 ผู้ดูแลระบบทำการเพิ่มข้อความหรือโพสต์ข้อความ โดยขั้นตอนตามลำดับ ดังนี้

- หมายเลข 1 ผู้ดูแลระบบท าการเพิ่มข้อความลงในช่อง เพื่อประชาสัมพันธ์ข้อมูลเพจ หรืออื่น ๆ ให้ ลูกค้าทราบ
- .<br>หมายเลข 2 เมื่อทำการเพิ่มข้อความเรียบร้อยแล้ว ผู้ดูแลระบบสามารถกำหนดวันเวลาในการโพสต์ ข้อความได้
- หมายเลข 3 เมื่อทำการตั้งค่าต่างๆ เรียบร้อยแล้วให้กดปุ่มโพสต์เพื่อเผยแพร่ข้อความให้ลูกค้าทราบ แสดงดังภาพที่ 2

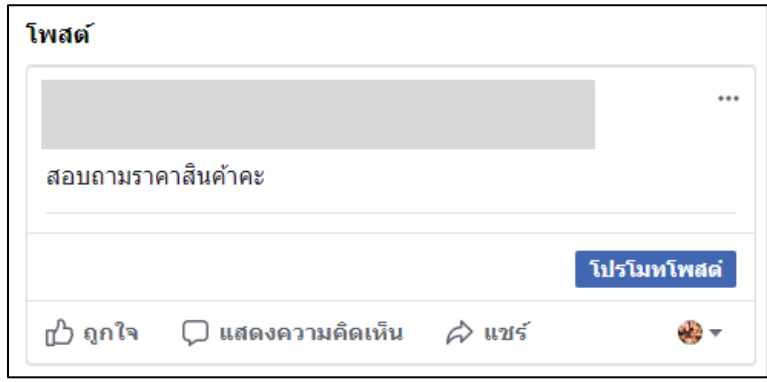

**ภาพที่ 2** ข้อความที่ทำการเพิ่มเรียบร้อยแล้ว

<span id="page-7-3"></span>• ผู้ดูแลเพจ สามารถแก้ไขข้อความบนเพจได้ ซึ่งมีขั้นตอนในการเพิ่มข้อความดังภาพที่ 3

| ปักหมุดไว้ด้านบนสุดของเพจ |  |
|---------------------------|--|
| แก้ไขโพสต์                |  |
| ดาวน์โหลดดิวอาร์โค้ด      |  |
| เปลี่ยนวันที่             |  |
| ดตัวเลือกเพิ่มเติม        |  |
| ช่อนจากใทม่ไลน์           |  |
| ลบออกจากเพจ               |  |
| ปิดการแปลภาษา             |  |

**ภาพที่ 3** ขั้นตอนการแก้ไขข้อความบนเพจ

<span id="page-8-0"></span>จากภาพที่ 3 ผู้ดูแลระบบสามารถแก้ไขข้อความที่โพสต์บนหน้าเพจได้ โดยการคลิกที่ปุ่มจุดสามจุด มุมบนขวาของ .<br>ภาพ แล้วคลิกเลือกเมนูแก้ไขโพสต์ เพจจะแสดงหน้าแก้ไขข้อความขึ้นให้ทำการแก้ไข เมื่อทำการแก้ไขเรียบร้อยแล้ว ให้กด ปุ่มบันทึก ข้อความจะอัพเดตเป็นข้อความปัจจุบันทันที

• ผู้ดูแลเพจ สามารถลบข้อความบนเพจได้ ซึ่งมีขั้นตอนในการเพิ่มข้อความดังภาพที่ 4**-**5

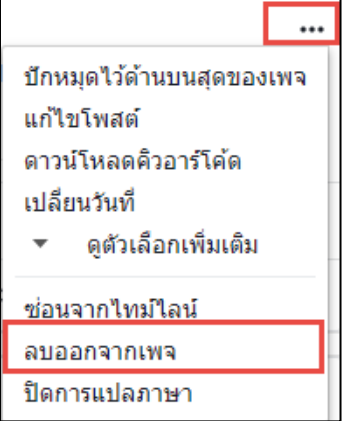

**ภาพที่ 4** ขั้นตอนการลบข้อความบนเพจ

จากภาพที่ 4 ผู้ดูแลระบบสามารถลบโพสต์หรือข้อความที่ได้มีการโพสต์ลงบนเพจได้ โดยการคลิกที่ปุ่มจุดสามจุด มุมบนขวาของภาพ แล้วคลิกเลือกเมนูลบออกจากเพจ ระบบจะทำการประมวลผลและแสดงหน้ายืนยันการลบขึ้น ดังภาพ ที่ 5

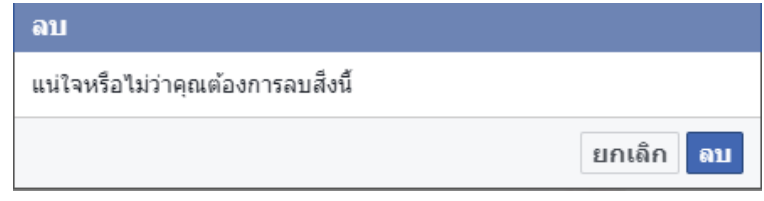

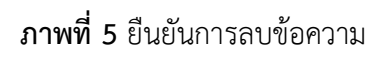

<span id="page-8-1"></span>่ หากผู้ดูแลระบบแน่ใจว่าต้องการจะลบข้อความนี้ ให้ทำการกดปุ่ม ลบ เพื่อยืนยัน ข้อความจะหายไปจากหน้าเพจ

ทันที

# **2. ขั้นตอนการเพิ่มรูปภาพ**

<span id="page-9-0"></span>เมื่อผู้ดูแลระบบทำการลงชื่อเข้าใช้งานเพจเรียบร้อยแล้ว ให้ไปที่เมนูรูปภาพ เพื่อทำการอัพโหลดรูปภาพ แสดง ดังภาพที่ 6

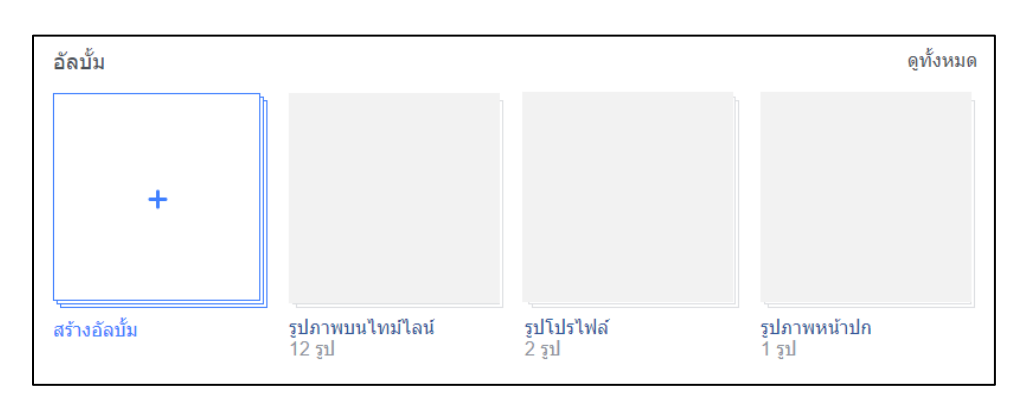

# **ภาพที่ 6** สร้างอัลบั้มภาพ

<span id="page-9-1"></span>จากภาพที่ 6 สร้างอัลบั้มภาพ ให้ทำการคลิกเลือก สร้างอัลบั้ม เพื่อทำการเลือกภาพที่จะนำมาอัพโหลดขึ้นหน้า เพจ เมื่อคลิกเมนูสร้างอัลบั้มเรียบร้อยแล้ว ระบบจะทำการประมวลผลและแสดงผลลัพธ์ ดังภาพที่ 7

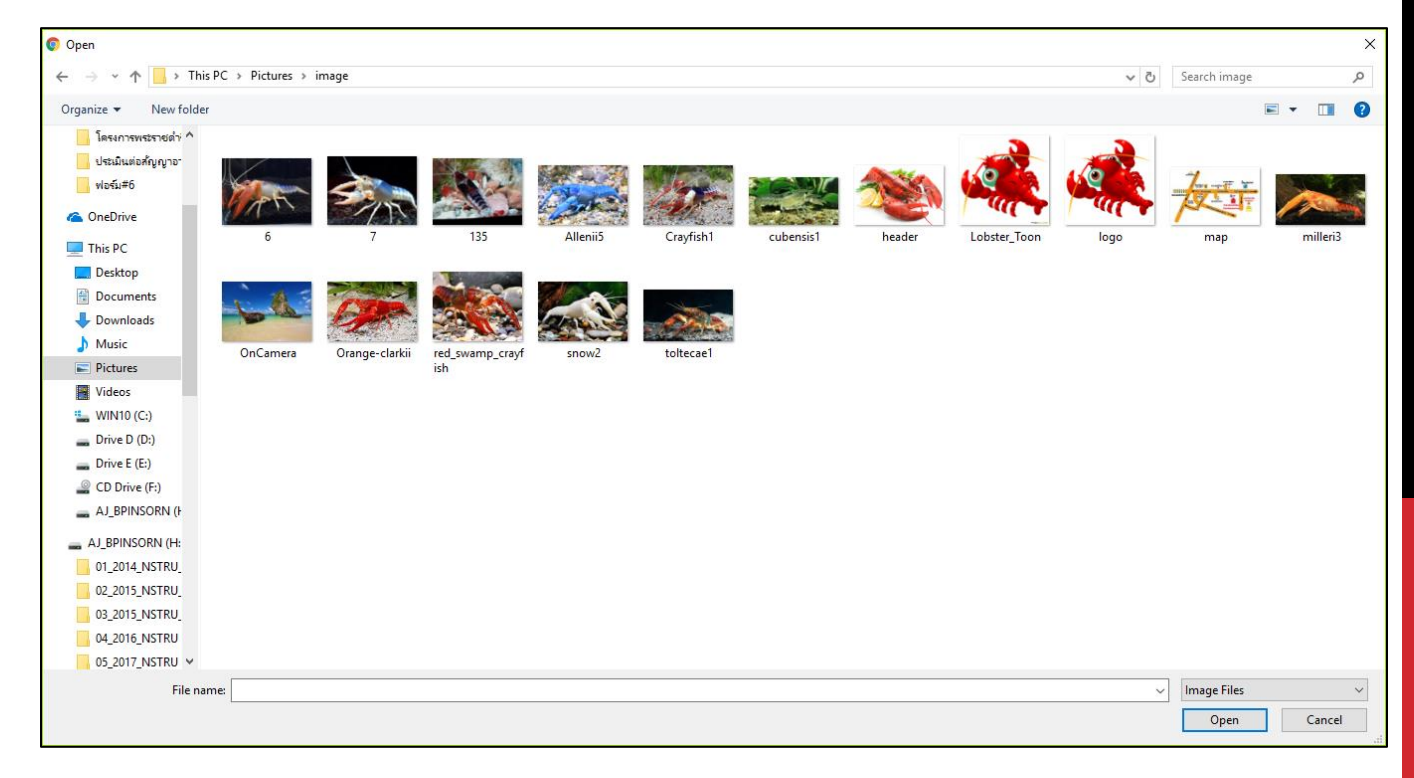

**ภาพที่ 7** แหล่งจัดเก็บรูปภาพในเครื่องคอมพิวเตอร์

<span id="page-9-2"></span>ิจากภาพที่ 7 ผู้ดูแลระบบเลือกแหล่งจัดเก็บไฟล์รูปภาพในเครื่องคอมพิวเตอร์ เมื่อทำการคลิกเลือกรูปภาพสำหรับ อัพโหลดขึ้นเพจเรียบร้อยแล้ว ให้คลิกปุ่ม Open เพื่อเพิ่มข้อมูลในอัลบั้ม ดังภาพที่ 8

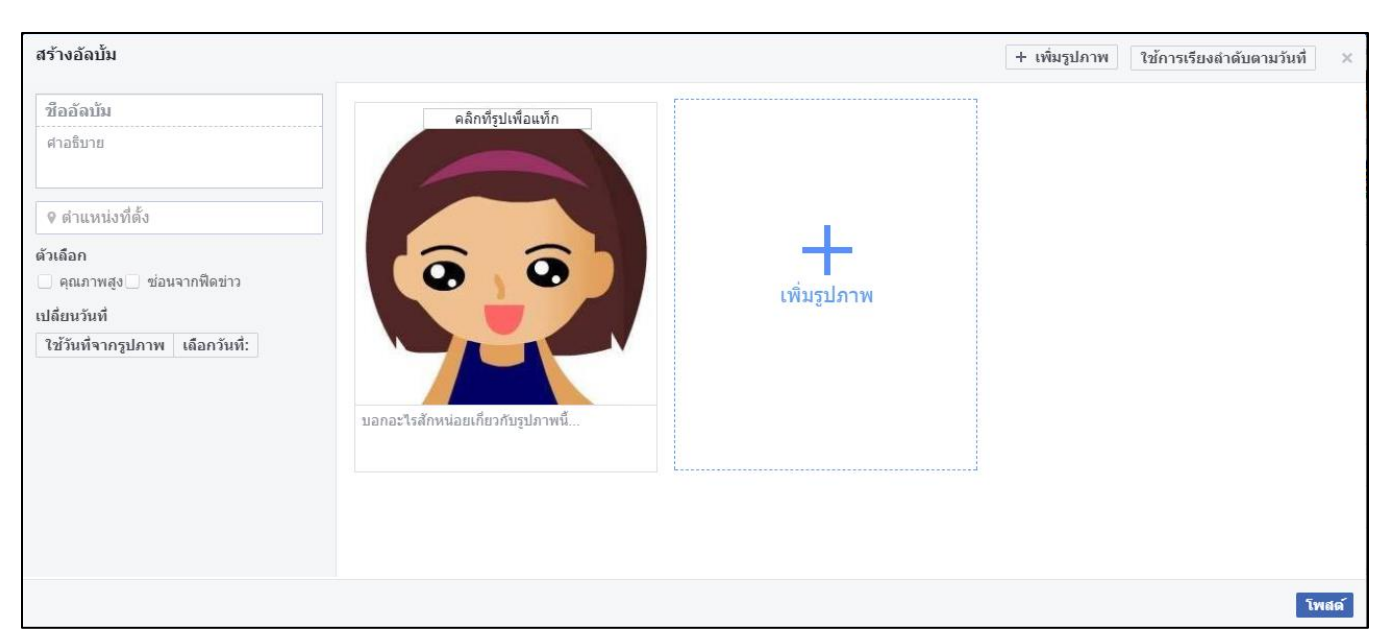

**ภาพที่ 8** การเพิ่มรายละเอียดสำหรับสร้างอัลบั้ม

<span id="page-10-1"></span>ิจากภาพที่ 8 ผู้ดูแลระบบกรอกข้อมูลเพิ่มเติมในส่วนของ ชื่ออัลบั้ม, คำอธิบาย, ตำแหน่งที่ตั้งของรูปภาพ, วันที่ใน การอัพโหลดรูปภาพ เมื่อทำการเพิ่มข้อมูลต่าง ๆ เรียบร้อยแล้ว ให้ทำการกดปุ่ม โพสต์ เพื่อเผยแพร่อัลบั้มให้ผู้ใช้งานทั่วไป ได้รับชม

## **3. ขั้นตอนการเพิ่มวิดีโอ**

<span id="page-10-0"></span>เมื่อผู้ดูแลระบบทำการลงชื่อเข้าใช้งานเพจเรียบร้อยแล้ว ให้ไปที่เมนูวิดีโอ เพื่อทำการอัพโหลดวิดีโอ แสดงดัง ภาพที่ 9

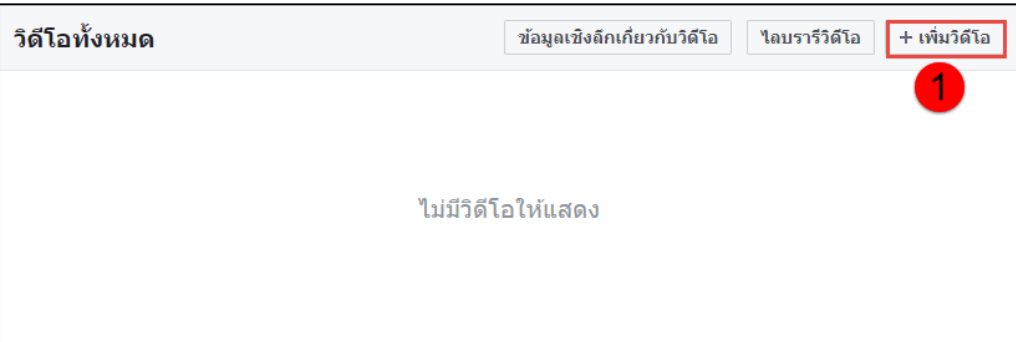

**ภาพที่ 9** เพิ่มวิดีโอ

<span id="page-10-2"></span>จากภาพที่ 9 ผู้ดูแลระบบเลือกแหล่งจัดเก็บไฟล์วิดีโอในเครื่องคอมพิวเตอร์ เมื่อทำการคลิกเลือกวิดีโอสำหรับอัพ โหลดขึ้นเพจเรียบร้อยแล้ว ให้คลิกปุ่ม Open เพื่อเพิ่มข้อมูลในอัลบั้ม ดังภาพที่ 10

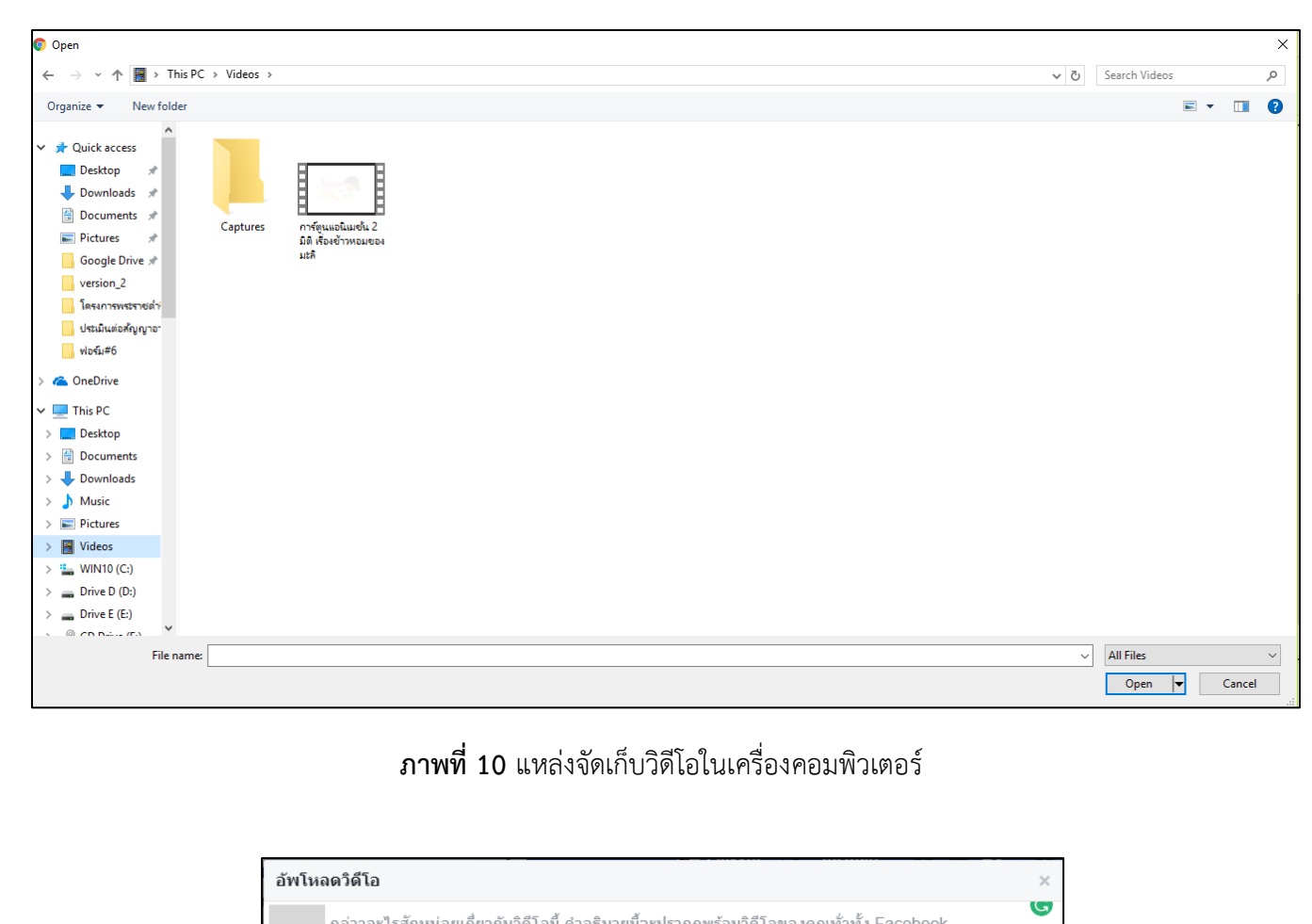

<span id="page-11-0"></span>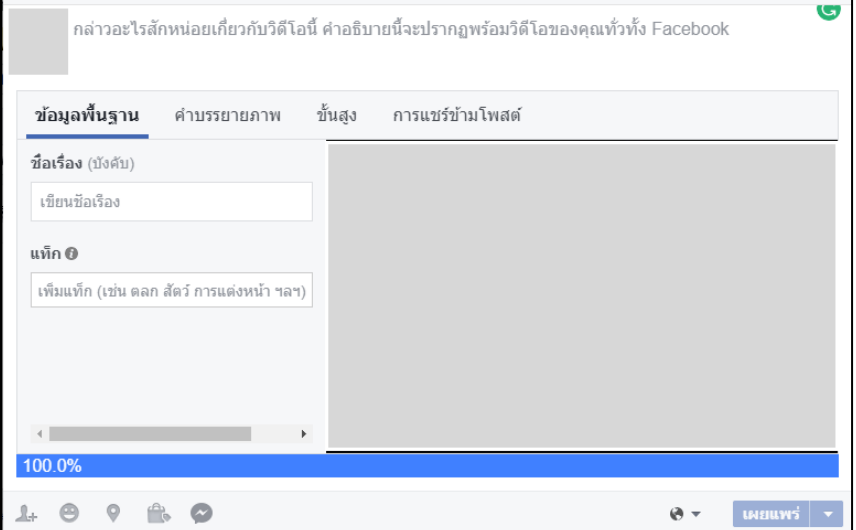

**ภาพที่ 11** การเพิ่มรายละเอียดส าหรับอัพโหลดวิดีโอ

<span id="page-11-1"></span>้จากภาพที่ 11 ผู้ดูแลระบบกรอกข้อมูลพื้นฐาน (ชื่อเรื่อง) คำบรรยายภาพ (รายละเอียดของวิดีโอ) การตั้งค่าขั้นสูง ี และการแชร์ข้ามโพสต์ เมื่อทำการเพิ่มข้อมูลต่าง ๆ เรียบร้อยแล้ว ให้ทำการกดปุ่ม เผยแพร่ เพื่อเผยแพร่วิดีโอให้ผู้ใช้งาน ทั่วไปได้รับชม

# <span id="page-12-0"></span>**4. ขั้นตอนการแชร์รูปภาพหรือวิดีโอ**

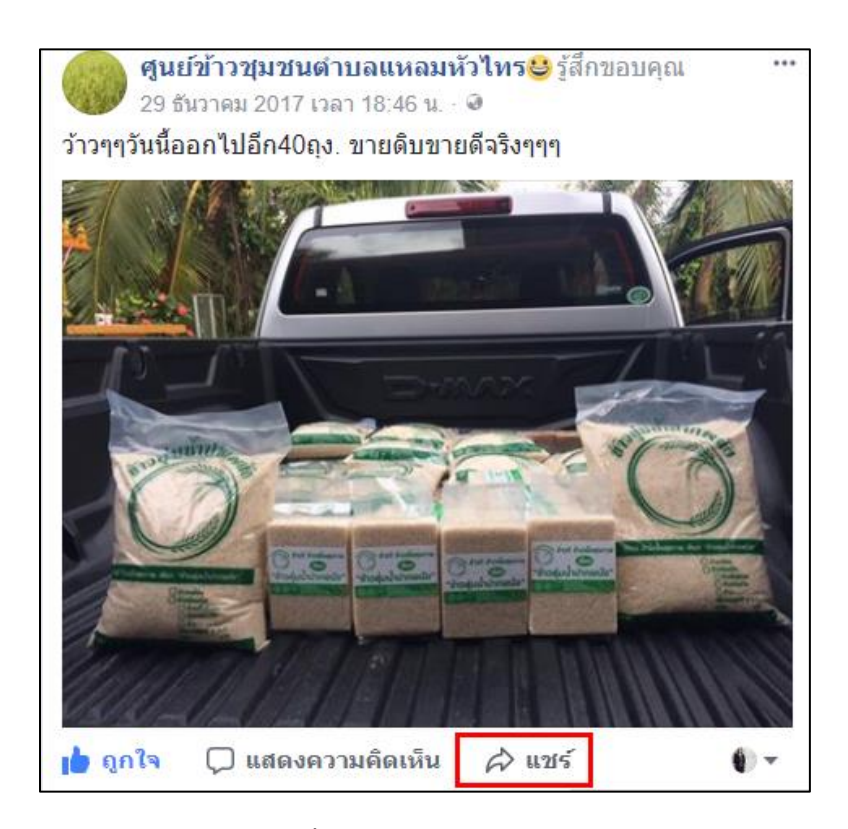

**ภาพที่ 12** ขั้นตอนการแชร์รูปภาพหรือวิดีโอ

<span id="page-12-1"></span>จากภาพที่ 12 ผู้ดูแลระบบสามารถแชร์รูปภาพหรือวิดีโอของเพจบนเฟชบุ๊คส่วนตัวได้ โดยการคลิกเลือก รูปภาพหรือวิดีโอที่ต้องการ แล้วคลิกปุ่ม แชร์ ข้อมูลรูปภาพและวิดีโอจะปรากฎบนหน้าเฟชบุ๊คส่วนตัวทัน

## <span id="page-13-0"></span>**5. ขั้นตอนการเพิ่ม/ลบ/แก้ไข ข้อมูลเกี่ยวกับเพจ**

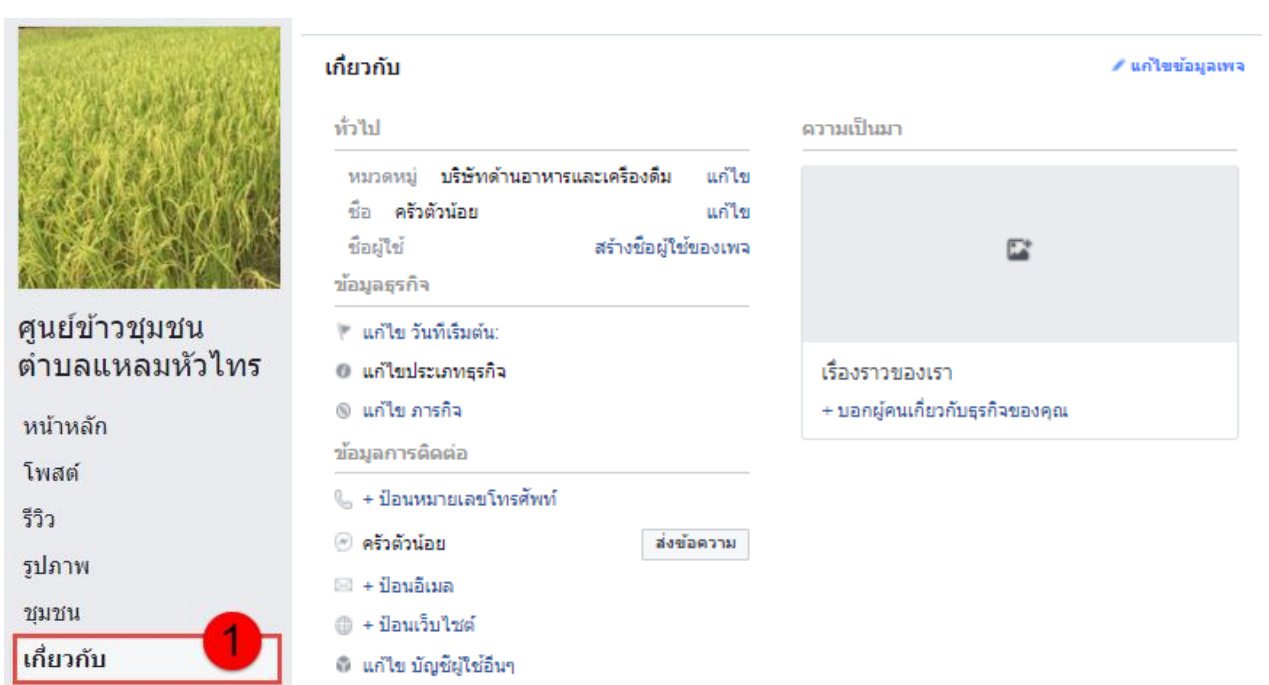

## **ภาพที่ 13** ขั้นตอนการเพิ่ม/ลบ/แก้ไข ข้อมูลเกี่ยวกับเพจ

<span id="page-13-1"></span>จากภาพที่ 13 ผู้ดูแลระบบสามารถเพิ่ม ลบ แก้ไขข้อมูลเกี่ยวกับเพจของกลุ่มวิสาหกิจชุมชนได้ โดยการคลิกที่เมนู เกี่ยวกับ (หมายเลข 1) เมื่อคลิกเลือกเมนูเรียบร้อยแล้ว ระบบจะทำการประมวลผลและแสดงหน้าเกี่ยวกับสำหรับการเพิ่ม ข้อมูลดังภาพด้านขวามือ โดยมีรายละเอียดต่าง ๆ ดังนี้

- ข้อมูลทั่วไป (หมวดหมู่, ชื่อ, ชื่อผู้ใช้)
- ี ข้อมูลธุรกิจ (วันเริ่มต้นสำหรับทำธุรกิจ, ประเภทของธุรกิจ)
- ข้อมูลการติดต่อ (หมายเลขโทรศัพท์, อีเมล, ชื่อเว็บไซต์)

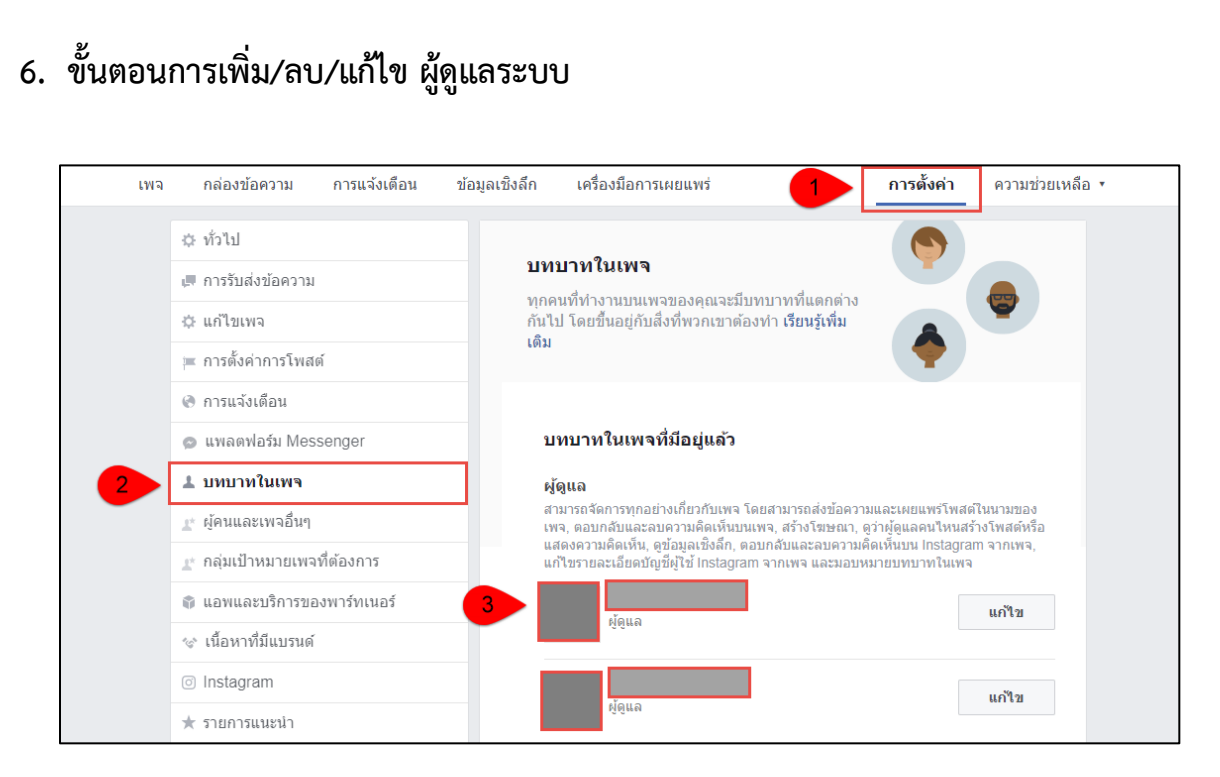

**ภาพที่ 14** ขั้นตอนการเพิ่ม/ลบ/แก้ไข ผู้ดูแลระบบ

<span id="page-14-0"></span>ี จากภาพที่ 14 ผู้ดูแลระบบสามารถเพิ่ม ลบ แก้ไข จำนวนผู้ดูแลเพจได้ เพื่อกำหนดว่าชื่อบัญชีใดมีสิทธิ์ในการ จัดการข้อมูลเพจกลุ่มวิสาหกิจชุมชนทั้งหมดได้ ซึ่งมีขั้นตอนดังนี้

- หมายเลข 1 ให้ผู้ดูแลระบบคลิกเลือกเมนูการตั้งค่า
- หมายเลข 2 เมื่อคลิกเลือกเมนูการตั้งเรียบร้อยแล้ว ลำดับถัดไปให้คลิกเลือกเมนูบทบาท ในเพจ
- หมายเลข 3 ท าการเลือกบัญชีผู้ใช้ที่ต้องการให้มีหน้าที่เป็นผู้แลเพจของกลุ่ม หากคลิก เลือกผู้ดูแลเพจแล้ว แต่ต้องการแก้ไข ให้คลิกปุ่มแก้ไข แล้วทำการบันทึก

<span id="page-15-0"></span>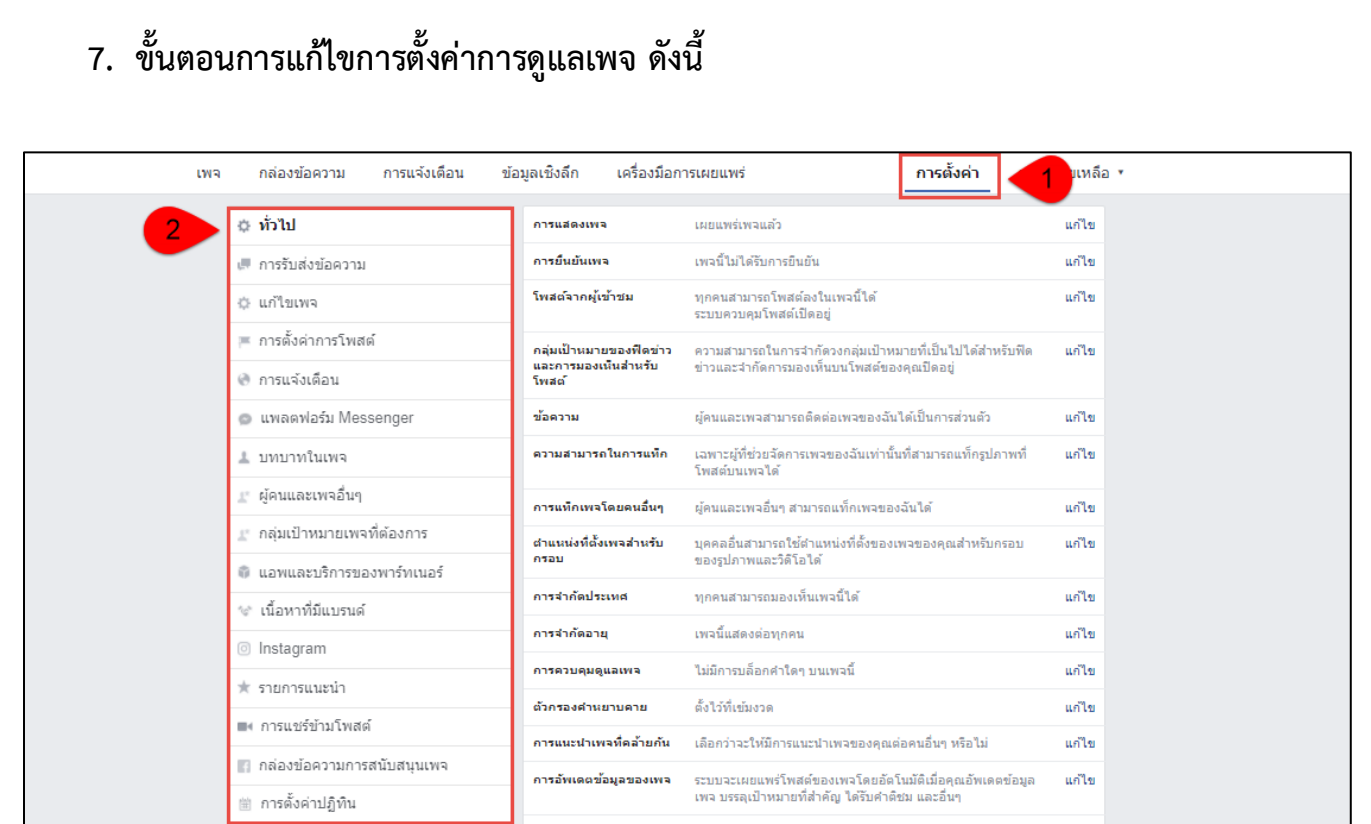

## **ภาพที่ 15** ขั้นตอนการแก้ไขการตั้งค่าการดูแลเพจ

<span id="page-15-1"></span>จากภาพที่ 15 ผู้ดูแลสามารถตั้งค่าการดูแลเพจของกลุ่มวิสาหกิจชุมชนได้แต่เพียงผู้เดียว ผู้ใช้งานทั่วไป ไม่มี สามารถตั้งค่าการใช้เพจได้ สามารถรับชมข้อมูลสินค้าบนเพจและตั้งกระทู้สอบถามข้อมูลได้ ขั้นตอนการแก้ไขการตั้งค่าการ ดูแลเพจ เพื่อสร้างความปลอดภัยให้กับเพจ มิให้ผู้ไม่หวังดีหรือผู้ที่ต้องการจะเจาะระบบเพจ เข้ามาสร้างความเสียหายเพจ ได้ รวมถึงการตั้งค่าต่าง ๆ เพื่อให้การใช้งานเพจ มีความสะดวกต่อการใช้งาน ไม่ซับซ้อน สามารถใช้งานเพจได้ง่าย ซึ่งมี ขั้นตอนการตั้งค่า ดังนี้

- หมายเลข 1 ผู้ดูแลระบบทำการคลิกเลือกเมนู การตั้งค่า ระบบจะทำการประมวลผลแสดงเมนูการตั้ง ค่าต่าง ๆ ขึ้นมา
- หมายเลข 2 เมนูการตั้งเพจ ประกอบด้วย 15 เมนู สามารถตั้งค่าเมนูได้ตามความเหมาะสมของเพจ ซึ่งมีเมนู ดังนี้
	- 1. การรับส่งข้อความ
	- 2. แก้ไขเพจ
	- 3. การตั้งค่าการโพสต์
	- 4. การแจ้งเตือน
	- 5. แพลตฟอร์ม Messenger
	- 6. บทบาทในเพจ
	- 7. ผู้คนและเพจอื่น ๆ
	- 8. กลุ่มเป้าหมายเพจที่ต้องการ
	- 9. แอพและบริการของพาร์ทเนอร์
- 10. เนื้อหาที่มีแบรนด์
- 11. Instagram
- 12. รายการแนะนำ
- 13. การแชร์ข้ามโพส
- 14. การตั้งค่าปฏิทิน
- 15. บันทึกกิจกรรม

## <span id="page-16-0"></span>**8. ขั้นตอนการสร้างข้อเสนอบนหน้าเพจ**

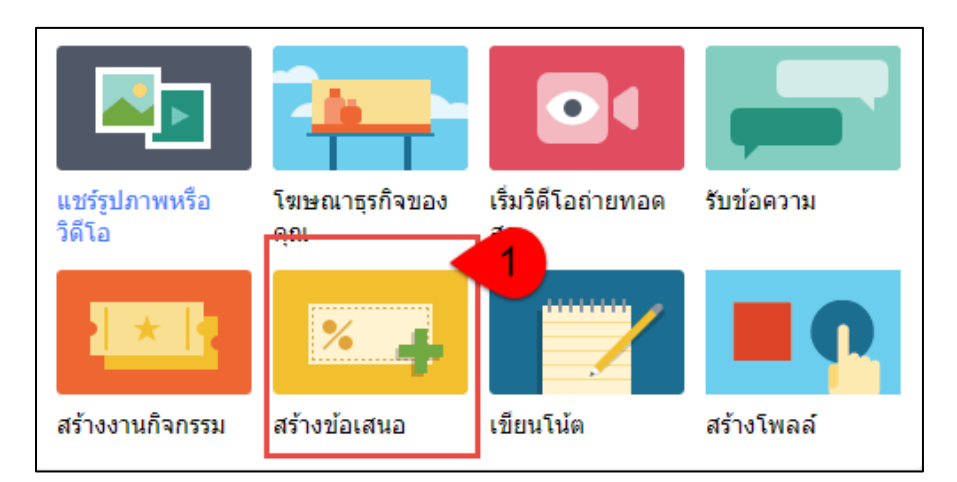

**ภาพที่ 16** ขั้นตอนการสร้างข้อเสนอ

<span id="page-16-1"></span>ิจากภาพที่ 16 ผู้ดูแลระบบสามารถสร้างข้อเสนอเกี่ยวกับสินค้าของกลุ่มวิสาหกิจชุมชนได้ เพื่อกำหนดส่วนลดใน ึการซื้อสินค้า หรือตัวแทนในจำหน่ายสินค้า เพื่อสร้างแรงจูงใจให้กับลูกค้าและผู้ใช้งานทั่วไปสนใจที่จะซื้อสินค้า โดยการ คลิกเลือกที่เมนู สร้างข้อเสนอ (หมายเลข 1) เมื่อผู้ดูแลระบบทำการคลิกเลือกเมนูสร้างข้อเสนอเรียบร้อยแล้ว ระบบจะทำ การประมวลผล และแสดงหน้าสำหรับเพิ่มข้อมูลในการสร้างข้อเสนอขึ้นมา แสดงดังภาพที่ 17

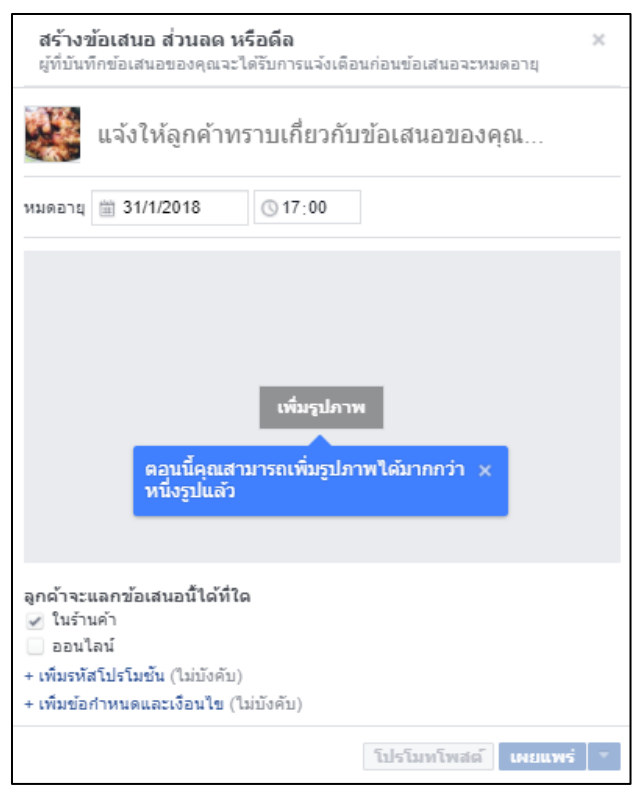

**ภาพที่ 17** การเพิ่มรายละเอียดในการสร้างข้อเสนอ ส่วนลด หรือดีล

<span id="page-17-1"></span>จากภาพที่ 17 ผู้ดูแลระบบสามารถเพิ่มข้อมูลในการสร้างข้อเสนอต่าง ๆ เพื่อสร้างแรงจูงใจให้กับลูกค้า โดย ี่ สามารถประกาศข้อเสนอ อาทิเช่น ส่วนลด และสามารถกำหนดระยะเวลาของข้อเสนอได้ เมื่อทำการเพิ่มข้อมูลต่าง ๆ เรียบร้อยแล้ว ให้กดปุ่ม เผยแพร่ เพื่อประชาสัมพันธ์ข้อมูลให้ลูกค้าทราบ

# <span id="page-17-0"></span>**9. ขั้นตอนการสร้างกิจกรรมบนเพจ**

<span id="page-17-2"></span>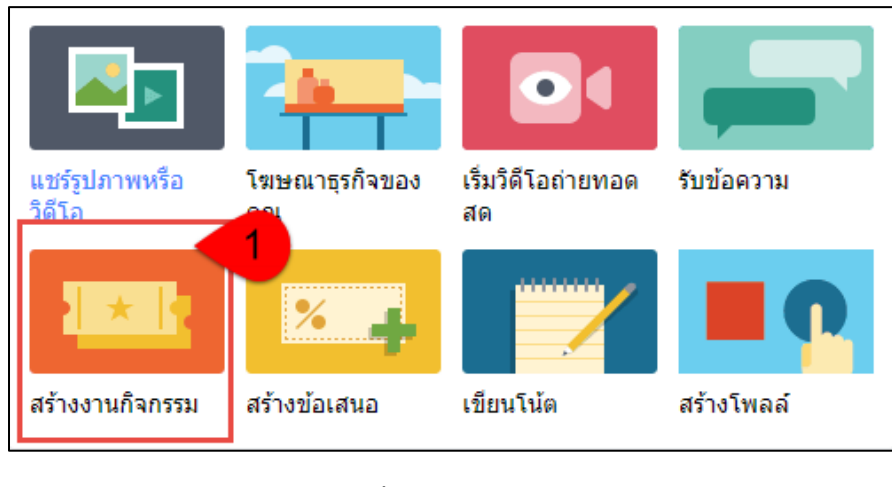

**ภาพที่ 18** ขั้นตอนการสร้างกิจกรรม

จากภาพที่ 18 ผู้ดูแลระบบสามารถเพิ่มข้อมูลในการสร้างงานกิจกรรมต่าง ๆ ที่จะเกิดขึ้นของกลุ่ม เช่น กิจกรรม การออกบูธเพื่อจำหน่ายสินค้า เพื่อสร้างแรงดึงดูดให้กับลูกค้า โดยการคลิกเลือกเมนู สร้างงานกิจกรรม (หมายเลข 1) เมื่อ ทำการคลิกเมนูสร้างงานกิจกรรมเรียบร้อยแล้ว ระบบจะทำการประมวลผลและแสดงหน้างานกิจกรรมใหม่ เพื่อกรอก รายละเอียด ดังภาพที่ 19

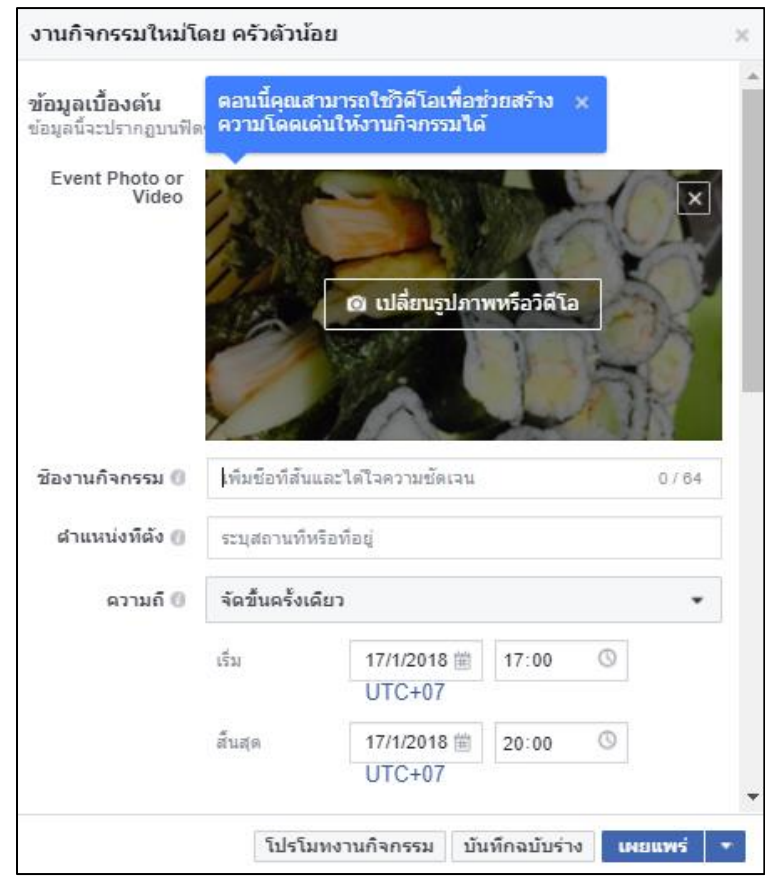

#### **ภาพที่ 19** เพิ่มงานกิจกรรมใหม่

<span id="page-18-0"></span>้จากภาพที่ 19 ผู้ดูแลระบบทำการเพิ่มงานกิจกรรมใหม่ โดยสามารถเพิ่มข้อมูลเบื้องต้นเกี่ยวกับกิจกรรม เช่น ูรูปภาพ ชื่อกิจกรรม ตำแหน่งที่ตั้งในการจัดกิจกรรม วันและเวลาเริ่มต้นและสิ้นสุดในการจัดกิจกรรม เมื่อกรอกข้อมูลต่าง ๆ เรียบร้อยแล้ว ให้ทำการคลิกปุ่มเผยแพร่ เพื่อเผยแพร่ข้อมูลให้กับผู้ที่สนใจได้รับทราบข้อมูลและสามารถเข้าร่วมกิจกรรมกับ กลุ่มวิสาหกิจชุมชนได้

# **10.ขั้นตอนการเขียนโน้ต**

<span id="page-19-0"></span>ผู้ดูแลระบบสามารถเขียนโน้ต หรือบันทึกข้อมูลเกี่ยวกับกลุ่มวิสาหกิจชุมชน หรือข้อมูลอื่น ๆ ที่ต้องการเผยแพร่ ให้ผู้ที่สนใจกลุ่มวิสาหกิจชุมชนได้ทราบความเคลื่อนไหวหรือข่าวสารที่เป็นประโยชน์ของกลุ่ม ด้วยการคลิกเลือกที่เมนู เขียนโน้ต (หมายเลข 1) แสดงดังภาพที่ 20

![](_page_19_Figure_2.jpeg)

**ภาพที่ 20** ขั้นตอนการเขียนโน้ต

<span id="page-19-1"></span>เมื่อดูแลระบบทำการคลิกเลือกที่เมนู เขียนโน้ตเรียบร้อยแล้ว ระบบจะทำการประมวลผล และแสดงหน้าจอ ส าหรับการเขียนโน้ต แสดงดังภาพที่ 21

<span id="page-19-2"></span>![](_page_19_Picture_53.jpeg)

**19**

จากภาพที่ 21 ผู้ดูแลระบบ สามารถเพิ่มข้อมูลชื่อบันทึก และรายละเอียดต่าง ๆ ที่ต้องการบันทึกลงในโน้ต เมื่อ เพิ่มข้อความเรียบร้อยแล้ว ให้ทำการคลิกปุ่ม เผยแพร่ เพื่อเผยแพร่ข้อมูลที่ได้ทำการเขียนโน้ตไว้

# <span id="page-20-0"></span>**11. ขั้นตอนการสร้างโพลล์**

ผู้ดูแลระบบสามารถสร้างโพลล์ เพื่อสอบถามข้อมูลเฉพาะเจาะกับลูกค้า เช่น สร้างโพลล์ในหัวข้อที่ว่า ระหว่าง ส่วนลดของสินค้า กับ ซื้อสินค้าชิ้นหนึ่งแถมเพิ่มอีกหนึ่งชิ้น ลูกค้าจะเลือกแบบใดมากที่สุด เพื่อให้ได้ผลลัพธ์ที่ต้องการและ ตรงกับเป้าประสงค์มากที่สุด ด้วยการคลิกเลือกที่เมนู สร้างโพลล์(หมายเลข 1) แสดงดังภาพที่ 22

![](_page_20_Picture_3.jpeg)

**ภาพที่ 22** สร้างโพลล์

<span id="page-20-1"></span>้จากภาพที่ 22 เมื่อผู้ดูแลระบบคลิกเลือกเมนู สร้างโพลล์เรียบร้อยแล้ว ระบบจะทำการประมวลผลและแสดง หน้าจอส าหรับการสร้างโพลล์ขึ้นมา ดังภาพที่ 23

![](_page_20_Picture_6.jpeg)

**ภาพที่ 23** ขั้นตอนการสร้างโพลล์

<span id="page-20-2"></span>จากภาพที่ 23 ขั้นตอนการสร้างโพลล์ ผู้ดูแลระบบสามารถเพิ่มข้อมูลเกี่ยวกับโพลล์ ได้ดังนี้

- หมายเลข 1 เมื่อผู้ดูแลระบบเพิ่มหัวข้อสำหรับสร้างโพลล์เรียบร้อย ให้ทำการเพิ่มตัวเลือกเพื่อใช้ สำหรับการตอบคำถาม โดยสามารถกำหนดตัวเลือกได้ตามความเหมาะสม พร้อมกับแนบรูปภาพได้

- หมายเลข 2 เมื่อเพิ่มหัวข้อโพลล์และตัวเลือกเรียบร้อยแล้ว ให้ทำการกดปุ่ม โพสต์ เพื่อเผยแพร่โพลล์ ให้ลูกค้าเข้ามาตอบคำถามที่ได้ทำการสร้างไว้

## <span id="page-21-0"></span>**12. ขั้นตอนการอ่านข้อความในกล่องข้อความ**

ส าหรับกล่องข้อความของเพจนั้น ผู้ดูแลระบบสามารถเข้ามาตรวจสอบกล่องข้อความเพื่อดูว่า ในแต่ละวันนั้น มี ลูกค้าส่งข้อความถึงกลุ่มวิสาหกิจชุมชนบ้างหรือไม่ โดยการคลิกเลือกที่เมนูกล่องข้อความ (หมายเลข 1) และหมายเลข 2 เพื่อเปิดอ่านข้อความ

![](_page_21_Picture_38.jpeg)

<span id="page-21-1"></span>**ภาพที่ 24** กล่องข้อความ

## **13.ขั้นตอนการดูการแจ้งเตือนบนหน้าเพจ**

<span id="page-22-0"></span>ผู้ดูแลระบบสามารถเข้ามาดูแลการแจ้งเตือนเพจของกลุ่มวิสาหกิจชุมชนได้ โดยการคลิกเลือกที่เมนู การแจ้งเตือน (หมายเลข 1) เพื่อดูการแจ้งเตือน เช่น การเข้ามาเยี่ยมชมเพจของลูกค้า โดยสามารถเรียกดูในรูปแบบ รายวัน รายเดือนได้ ซึ่งจะปรากฎข้อมูลด้านขวามือ (ดังหมายเลข 2)

![](_page_22_Picture_2.jpeg)

<span id="page-22-1"></span>**ภาพที่ 25** การแจ้งเตือนบนหน้าเพจ

## <span id="page-23-0"></span>**14. ขั้นตอนการเรียกดูข้อมูลเชิงลึกเกี่ยวกับเพจ**

ข้อมูลเชิงลึก ผู้ดูแลระบบสามารถเรียกดูข้อมูลเชิงลึก เพื่อวิเคราะห์ภาพรวมของเพจ โดยมีข้อมูลเชิงลึกในด้าน ต่าง ๆ ดังนี้ ภาพรวมของเพจ, การโปรโมท, ผู้ติดตาม, จำนวนถูกใจ, การเข้าถึง, จำนวนการรับชมเพจ, โพสต์, งานกิจกรรม , วิดีโอและข้อความ ซึ่งมีรายละเอียดเพิ่มเติม ดังภาพที่ 26 – 35

![](_page_23_Picture_82.jpeg)

**ภาพที่ 26** ภาพรวมเพจ

- หมายเลข 1 ผู้ดูแลระบบสามารถคลิกเมนูข้อมูลเชิงลึก เพื่อเข้าไปดูรายละเอียดต่าง ๆ เกี่ยวกับเพจของ

<span id="page-23-1"></span>กลุ่มวิสาหกิจชุมชน

- หมายเลข 2 เมนูภาพรวม คือ ข้อมูลสรุปของเพจในแต่ละสัปดาห์

- หมายเลข 3 สรุปข้อมูลเพจ โดยสามารถทราบว่า มีผู้เข้ามาใช้งาน เช่น การดูเพจ การกดถูกใจ การ เข้าถึงเพจ หรือการเคลื่อนไหว มีจำนวนผู้เข้ามาใช้งานจำนวนเท่าไหร่ เพื่อจะนำข้อมูลที่ได้ไปปรับปรุงแก้ไขเพจให้ มีความทันสมัยมากยิ่งขึ้น

![](_page_24_Picture_43.jpeg)

#### **ภาพที่ 27** การโปรโมท

<span id="page-24-0"></span>- หมายเลข 1 ผู้แลระบบสามารถคลิกเลือกเมนูการโปรโมท เพื่อประชาสัมพันธ์เพจของกลุ่มวิสาหกิจชุมชน - หมายเลข 2 เมื่อคลิกเลือกเมนูการโปรโมทเรียบร้อยแล้ว ด้านขวามือจะปรากฎหน้าจอสำหรับการเพิ่มข้อมูล โปรโมท เมื่อเพิ่มข้อมูลต่าง ๆ เรียบร้อยแล้วให้ทำการกดปุ่มโปรโมท เพื่อเผยแพร่ข้อมูลให้กับลูกค้าทราบ

![](_page_24_Picture_44.jpeg)

## **ภาพที่ 28** ผู้ติดตาม

<span id="page-24-1"></span>- หมายเลข 1 ผู้แลระบบสามารถคลิกเลือกเมนูผู้ติดตาม เพื่อติดตามความเคลื่อนไหวของกลุ่มวิสาหกิจชุมชน

- หมายเลข 2 เมื่อคลิกเลือกเมนูผู้ติดตามเรียบร้อยแล้ว ด้านขวามือจะปรากฎหน้าจอสำหรับการดูข้อมูล จ านวนผู้ติดตามแบบรายวัน โดยสามารถคลิกเลือกช่วงเวลาในการเข้าดูเพจของกลุ่มได้

- หมายเลข 3 สามารถดูภาพรวมจำนวนผู้ติดตามเพจทั้งหมด ณ วันที่ปัจจุบัน เพื่อวิเคราะห์จำนวนรวมของ ผู้ติดตามเพจได้

![](_page_25_Picture_72.jpeg)

**ภาพที่ 29** จำนวนถูกใจ

- หมายเลข 1 ผู้แลระบบสามารถคลิกเลือกเมนูจำนวนถูกใจ เพื่อติดตามความเคลื่อนไหวของกลุ่มวิสาหกิจ

<span id="page-25-0"></span>ชุมชน

- หมายเลข 2 เมื่อคลิกเลือกเมนูจำนวนถูกใจเรียบร้อยแล้ว ด้านขวามือจะปรากฎหน้าจอสำหรับการดูข้อมูล จ านวนถูกใจแบบรายวัน โดยสามารถคลิกเลือกช่วงเวลาในการเข้าดูเพจของกลุ่มได้

- หมายเลข 3 สามารถดูภาพรวมจำนวนรวมการถูกใจเพจทั้งหมด ณ วันที่ปัจจุบัน เพื่อวิเคราะห์จำนวนรวม ของผู้ที่กดถูกใจเพจได้

![](_page_26_Picture_49.jpeg)

#### **ภาพที่ 30** การเข้าถึง

- หมายเลข 1 ผู้แลระบบสามารถคลิกเลือกเมนูการเข้าถึง เพื่อติดตามความเคลื่อนไหวของกลุ่มวิสาหกิจชุมชน

<span id="page-26-0"></span>- หมายเลข 2 เมื่อคลิกเลือกเมนูการเข้าถึงเรียบร้อยแล้ว ด้านขวามือจะปรากฏหน้าจอสำหรับการดูข้อมูลการ เข้าถึงแบบรายวัน โดยสามารถคลิกเลือกช่วงเวลาในการเข้าดูเพจของกลุ่มได้

- หมายเลข 3 สามารถดูภาพรวมการเข้าถึงเพจทั้งหมด ณ วันที่ปัจจุบัน เพื่อวิเคราะห์จำนวนรวมของผู้ที่เห็น โพสต์ของกลุ่มวิสาหกิจชุมชนได้

<span id="page-26-1"></span>![](_page_26_Picture_50.jpeg)

- หมายเลข 1 ผู้แลระบบสามารถคลิกเลือกเมนูจำนวนการรับชมเพจ เพื่อติดตามความเคลื่อนไหวของกลุ่ม วิสาหกิจชุมชน

- หมายเลข 2 เมื่อคลิกเลือกเมนูจำนวนการรับชมเพจเรียบร้อยแล้ว ด้านขวามือจะปรากฎหน้าจอสำหรับการ ดูข้อมูลการเข้าถึงแบบรายวัน โดยสามารถคลิกเลือกช่วงเวลาในการเข้าดูเพจของกลุ่มได้

- หมายเลข 3 สามารถดูภาพรวมจำนวนการรับชมเพจทั้งหมด ณ วันที่ปัจจุบัน เพื่อวิเคราะห์ยอดรวมการ รับชมเพจของกลุ่มวิสาหกิจชุมชนได้

![](_page_27_Picture_59.jpeg)

**ภาพที่ 32** โพสต์

- หมายเลข 1 ผู้แลระบบสามารถคลิกเลือกเมนูโพสต์เพื่อติดตามความเคลื่อนไหวของกลุ่มวิสาหกิจชุมชน

<span id="page-27-0"></span>- หมายเลข 2 เมื่อคลิกเลือกเมนูโพสต์เรียบร้อยแล้ว ด้านขวามือจะปรากฎหน้าจอสำหรับการดูข้อมูลการ โพสต์แบบช่วงเวลาที่แฟนเพจออนไลน์ และโพสต์ที่มีการเผยแพร่มาแล้วทั้งหมดตั้งแต่เริ่มสร้างเพจ

![](_page_28_Figure_0.jpeg)

#### **ภาพที่ 33** งานกิจกรรม

- หมายเลข 1 ผู้แลระบบสามารถคลิกเลือกเมนูงานกิจกรรม เพื่อติดตามความเคลื่อนไหวของกลุ่มวิสาหกิจ

<span id="page-28-0"></span>ชุมชน

- หมายเลข 2 เมื่อคลิกเลือกเมนูงานกิจกรรมเรียบร้อยแล้ว ด้านขวามือจะปรากฎหน้าจอสำหรับการดูข้อมูล จำนวนผู้ที่เข้าถึงและจำนวนการรับชมเพจงานกิจกรรม

![](_page_28_Picture_5.jpeg)

<span id="page-28-1"></span>- หมายเลข 1 ผู้แลระบบสามารถคลิกเลือกเมนูวิดีโอ เพื่อติดตามความเคลื่อนไหวของกลุ่มวิสาหกิจชุมชน

- หมายเลข 2 เมื่อคลิกเลือกเมนูงานวิดีโอเรียบร้อยแล้ว ด้านขวามือจะปรากฎหน้าจอสำหรับการดูข้อมูลเชิง ูลึกของวิดีโอในแบบช่วงเวลาได้ โดยสามารถทราบได้ว่ามีผู้เข้าชมวิดีโอของทางกลุ่มแล้วกี่คน จำนวนนาทีที่รับชมทั้งหมดกี่ นาที กี่ชั่วโมง

![](_page_29_Picture_42.jpeg)

## **ภาพที่ 35** ข้อความ

- หมายเลข 1 ผู้แลระบบสามารถคลิกเลือกเมนูข้อความ เพื่อติดตามความเคลื่อนไหวของกลุ่มวิสาหกิจชุมชน

<span id="page-29-0"></span>- หมายเลข 2 เมื่อคลิกเลือกเมนูงานข้อความเรียบร้อยแล้ว ด้านขวามือจะปรากฎหน้าจอสำหรับการดูข้อมูล ยอดรวมการแชทในแบบช่วงเวลาได้

# **ส่วนที่ 2 ผู้ใช้งานทั่วไป (ลูกค้า) มีขั้นตอนการใช้งาน ดังนี้**

<span id="page-30-0"></span>เมื่อทำการค้นหาหน้าเพจศูนย์ข้าวชุมชนตำบลแหลมไทร ด้วยการพิมพ์ชื่อลงไปในช่องสำหรับค้นหาผ่านเฟ ีชบุ๊คส่วนตัวเรียบร้อยแล้ว จะปรากฏหน้าเพจที่ทำการค้นหา แสดงดังภาพที่ 1

## <span id="page-30-1"></span>**1. ส่วนประกอบของเพจ ศูนย์ข้าวชุมชนต าบลแหลมหัวไทร**

![](_page_30_Figure_3.jpeg)

**ภาพที่** 36 ส่วนประกอบของเพจศูนย์ข้าวชุมชนตำบลแหลมไทร

<span id="page-30-3"></span><span id="page-30-2"></span>**2. ขั้นตอนการกดปุ่มถูกใจและติดตาม เพื่อติดตามความเคลื่อนไหวของเพจ**

<span id="page-30-4"></span>![](_page_30_Picture_79.jpeg)

้จากภาพที่ 2 เมื่อค้นหาชื่อเรียบร้อยแล้ว ให้ทำการค้นปุ่มถูกใจ เพื่อติดตามความเคลื่อนไหว ข้อมูลสินค้า ข้อมูลกลุ่ม และข่าวสารต่าง ๆ เกี่ยวกับเพจ สถานะของปุ่มจะเปลี่ยนเป็น ถูกใจแล้วทันที

## <span id="page-31-0"></span>**3. ขั้นตอนการโพสต์ข้อความ**

![](_page_31_Picture_2.jpeg)

**ภาพที่ 38** ขั้นตอนการโพสต์ข้อความ

<span id="page-31-2"></span>ิ จากภาพที่ 3 ขั้นตอนการโพสต์ข้อความ หากผู้ใช้งานต้องการโพสต์ข้อความบนเพจ สามารถทำได้โดยการ

- คลิกที่ช่องสี่เหลี่ยมหมายเลข 1 เพื่อโพสต์ข้อความ ในการโพสต์นั้น ผู้ใช้งานสามารถแนบไฟล์ซึ่งเป็น ไฟล์รูปภาพ ไฟล์เอกสาร หรือวิดีโอได้
- ่ หลังจากที่พิมพ์ข้อความและแนบไฟล์เรียบร้อยแล้ว ให้ทำการกดปุ่มที่หมายเลข 2 (โพสต์) ตามลดับ

## **4. ขั้นตอนการส่งข้อความไปยังผู้ดูแลเพจแบบส่วนตัว**

<span id="page-31-1"></span>ผู้ใช้สามารถส่งข้อความส่วนตัวไปยังผู้ดูแลเพจ เพื่อสอบถามราคาสินค้า วิธีการสั่งซื้อสินค้า พิกัดที่ตั้งของร้าน และข้อมูลอื่นๆ ที่ต้องการทราบผ่านกล่องข้อความ หรือ Inbox โดยการคลิกที่หมายเลข 1 (ส่งข้อความ) ดังภาพ

![](_page_31_Picture_9.jpeg)

<span id="page-31-3"></span>![](_page_31_Figure_10.jpeg)

![](_page_32_Picture_0.jpeg)

**ภาพที่ 40** กล่องข้อความ

<span id="page-32-0"></span>เมื่อผู้ใช้คลิกปุ่มส่งข้อความ หมายเลข 1 เรียบร้อยแล้ว จะปรากฏกล่องข้อความดังภาพที่ 5 ซึ่งผู้ใช้สามารถพิมพ์ ้ ข้อความต่าง ๆ ลงในช่องสำหรับพิมพ์ข้อความ พร้อมทั้งแนบไฟล์เอกสาร ไฟล์ภาพ ไฟล์วิดีโอ อีกทั้งยังสามารถส่งสติ๊กเกอร์ เพื่อแสดงความรู้ผ่านกล่องข้อความได้ ดังภาพที่ 6

<span id="page-32-1"></span>![](_page_32_Picture_3.jpeg)

จากภาพที่ 6 มีขั้นตอนการใช้งาน ดังนี้

- ่ หมายเลข 1 ผู้ใช้สามารถพิมพ์ข้อความต่าง ๆ ลงในช่องสำหรับพิมพ์ข้อความเพื่อสอบถามข้อมูลกับ ผู้ดูแลเพจ
- หมายเลข 2 ผู้ใช้สามารถส่งสติ๊กเกอร์ซึ่งมีอยู่แล้วในเพจ ไปยังผู้ดูแลเพจได้ เพื่อแสดงความรู้สึกต่าง ๆ ผ่านตัวการ์ตูน

## **5. ขั้นตอนการโทรผ่านหน้าเพจ**

<span id="page-33-0"></span>ผู้ใช้สามารถกดปุ่มโทรเลย แสดงดังหมายเลข 1 ได้ทันที ในกรณีที่ต้องการติดต่อแบบเร่งด่วน เพื่อความสะดวก รวดเร็วในการติดต่อสอบถามข้อมูลกับผู้ดูแลเพจ ซึ่งเมนูนี้ เพจมีบริการให้ฟรีสำหรับผู้ใช้ทั่วไป แต่ในการใช้งานนั้น มี ข้อจำกัดคือ จะต้องทำการเชื่อมต่อระบบอินเทอร์เน็ตอยู่ตลอดเวลา เพราะต้องใช้สัญญาอินเทอร์เน็ตในการเป็นสื่อกลาง ส าหรับติดต่อสื่อสารระหว่างผู้โทรต้นทางและผู้รับสายปลายทาง แสดงดังภาพที่ 7

![](_page_33_Figure_5.jpeg)

<span id="page-33-1"></span>**ภาพที่ 42** วิธีโทรผ่านเพจ

# <span id="page-34-0"></span>**6. ขั้นตอนการแชร์หน้าเพจ**

![](_page_34_Picture_1.jpeg)

<span id="page-34-1"></span>**ภาพที่43** การกดแชร์เพจ

![](_page_35_Picture_0.jpeg)

**ภาพที่ 44** วิธีการแชร์เพจในไทม์ไลน์บนเฟชบุ๊คส่วนตัว

<span id="page-35-1"></span><span id="page-35-0"></span>**7. ขั้นตอนการเชิญเพื่อนในเฟชบุ๊คส่วนตัวให้กดถูกใจเพจนี้**

<span id="page-35-2"></span>![](_page_35_Picture_3.jpeg)

<span id="page-36-0"></span>![](_page_36_Picture_0.jpeg)

**ภาพที่46** การแสดงความคิดเห็นใต้โพสต์

### <span id="page-36-2"></span>**9. เมนูหน้าหลัก**

<span id="page-36-3"></span><span id="page-36-1"></span>![](_page_36_Picture_3.jpeg)

<span id="page-37-0"></span>![](_page_37_Picture_52.jpeg)

**ภาพที่ 48** เมนูโพสต์

<span id="page-37-2"></span><span id="page-37-1"></span>**11.เมนูรีวิว**

<span id="page-37-3"></span>![](_page_37_Picture_3.jpeg)

<span id="page-38-3"></span>![](_page_38_Picture_1.jpeg)

![](_page_38_Picture_2.jpeg)

#### <span id="page-38-2"></span><span id="page-38-1"></span>**13.เมนูชุมชนเพจ**

<mark>- ∳ุ</mark> ศูนย์ข้าวชุมชนตำบลแหลมหัวไทร

![](_page_38_Picture_4.jpeg)

**ภาพที่ 50** เมนูรูปภาพ

Pinsom หน้าหลัก

 $2.0$ <sup>10</sup>

 $\overline{Q}$ 

#### <span id="page-38-0"></span>**12.เมนูรูปภาพ**

<span id="page-39-0"></span>![](_page_39_Picture_15.jpeg)

<span id="page-39-1"></span>**ภาพที่ 52** เมนูเกี่ยวกับเพจ